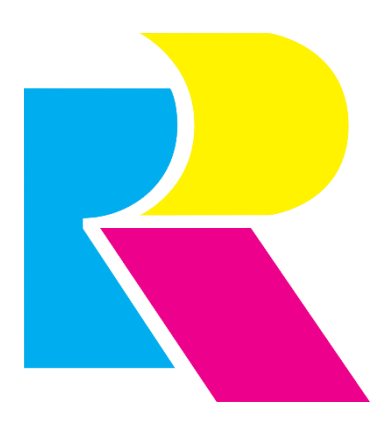

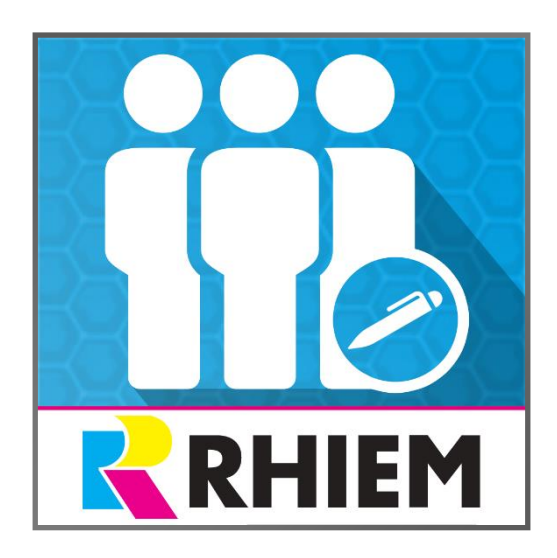

# Dynamic customer group

# Contents

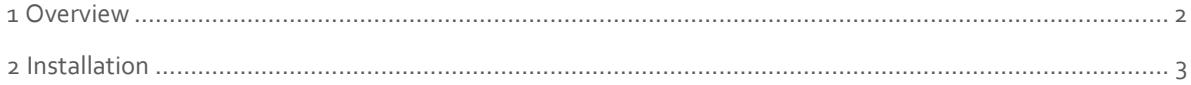

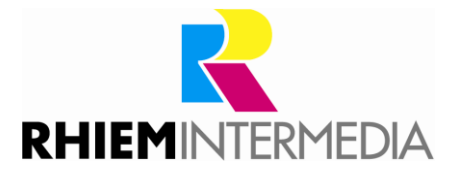

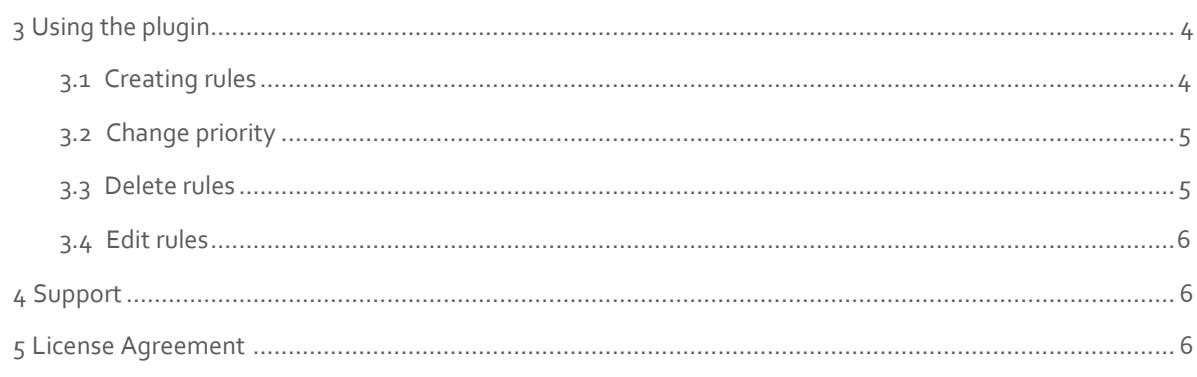

# RHIEM Intermedia GmbH

General Manager: Franz Rhiem Dr.-Ing Stefan Rhiem René Tanzer

Gildeweg 10 46562 Voerde

phone 0 28 55 / 97 00-55 fax 0 28 55 / 97 00-20 info@rhiem.com www.rhiem.com

# <span id="page-1-0"></span>**1 Overview**

The Dynamic Client Group plugin allows you to create a dynamic client group based on conditions:

- Articles in shopping cart
- Delivery address Postcode
- Invoice address Postal code
- supplying country
- invoicing country
- customer group
- Number of orders
- email address
- Delivery address Customer type
- Billing address Customer type
- shop

Define rules as to when a customer is to be assigned to a particular customer group. The number of conditions per rule is unlimited and it is possible to link conditions to each other. Furthermore, the rules have a priority in which they are processed. As soon as one rule takes effect, the others are ignored.

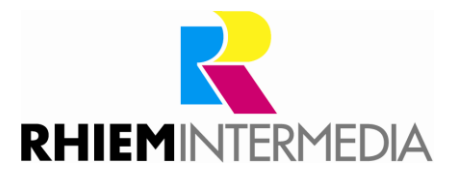

A rule is executed as soon as data related to a condition changes.

Example Rule Execution:

- Definition of the rule "Email address contains sample.com".
- Customer registers with the e-mail address foo@sample.com
- By registering, the rule is executed because the e-mail address condition is associated with the registration.
- The customer group of the customer is set to the target customer group of the rule.

If a rule check takes place at a fixed time, a global event such as the login can be stored in the plugin configuration.

Example Global Events:

- Store login as global event in the plugin configuration
- Definition of the rule "e-mail address includes sample.com".
- Customer logs in
- Rule verification is carried out for the customer, without the customer having to
- changed your e-mail address.

# <span id="page-2-0"></span>**2 Installation**

Install the plugin using the Plugin Manager (details on the Plugin Manager can be found in the [Shopware Wiki\).](http://wiki.shopware.com/Plugin-Lizenz-Manager_detail_1337.html) 

After the successful installation the configuration window of the plugin appears. Here you can define a fallback customer group which will be assigned to all customers if none of the rules apply.

ATTENTION: If the fallback customer group is set, it will be set for each customer if no rule applies to the customer after a rule check.

You can use global events to define a point in time at which a rule check should always be performed.

If you choose to log the rule execution, the log files are created in the log directory (default: var/log).

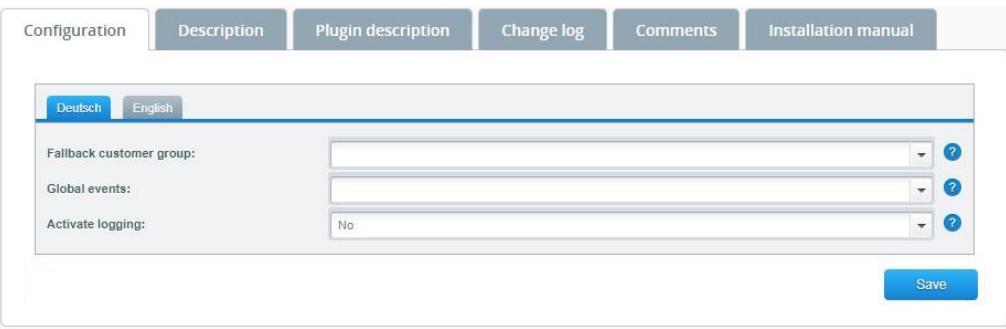

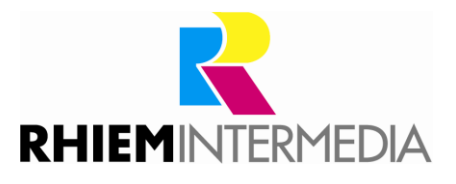

# <span id="page-3-1"></span><span id="page-3-0"></span>**3 Using the plugin**

.

#### 3.1 Creating rules

To manage rules, call up the plugin settings in the backend via the menu item Customers, Dynamic customer group. Here you have the possibility to define a new rule as well as an overview of the already existing rules.

In the upper part of the mask you can define the target customer group of the rule and activate the Strict Mode. With Strict Mode activated, the rule is not executed if a condition cannot be executed. If Strict Mode is deactivated, all non-executable conditions are removed from the rule before it is executed.

Example Strict Mode:

- Definition of the rule "Delivery address postcode equal to 12345 and item in shopping cart equal to SW123", Strict Mode is activated
- Customer is not logged in and adds article SW123 to shopping cart
- The rule is not executed because the condition delivery address postal code has a logged in customer as a prerequisite and is therefore not executable.

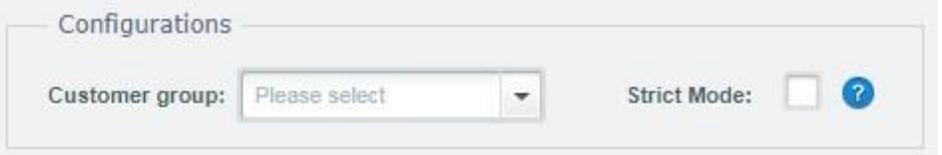

The control structure is defined in the middle part of the mask.

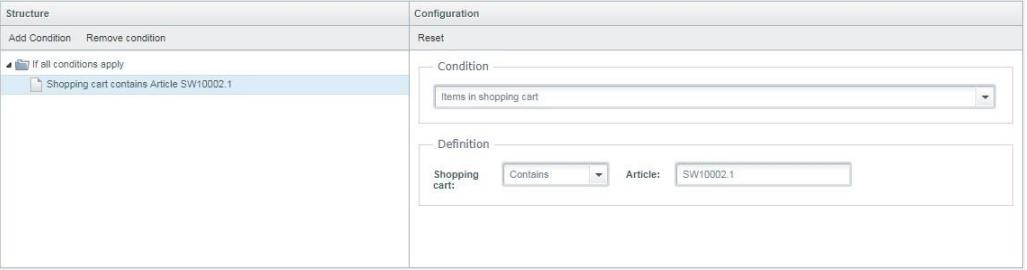

To add a new condition, click the "Add condition" button. This creates an empty condition in the structure that can now be configured.

The configuration of a condition is done in the right part of the mask. By clicking on a condition in the structure, the data is loaded into the mask and can be modified here. The data for a condition is saved immediately when it is entered.

You can also convert a condition into a container. A container can link several conditions with each other.

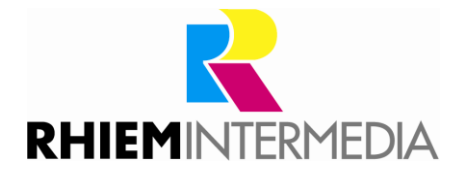

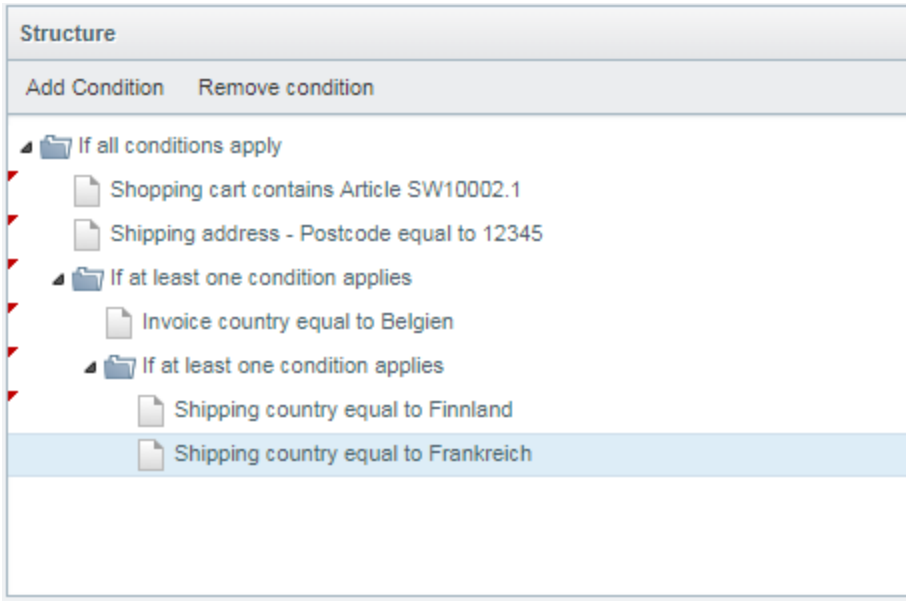

This makes it possible to structure conditions into complex rules.

In the lower part of the screen, the defined rules are listed together with their priority.

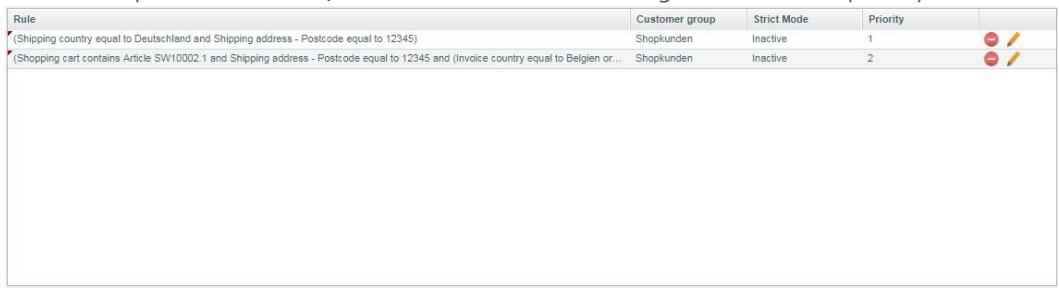

The lowest number corresponds to the highest priority.

# <span id="page-4-0"></span>3.2 Change priority

To change the priority of a rule, drag it to the required position using Drag&Drop. The priority is then changed automatically.

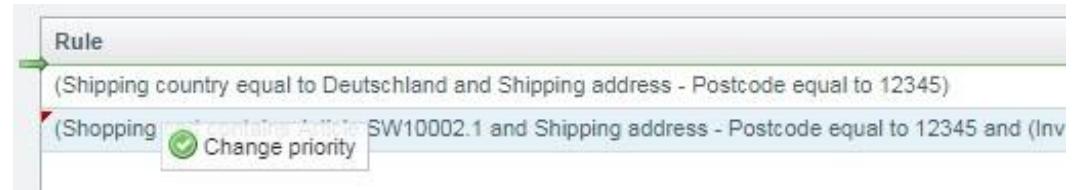

# <span id="page-4-1"></span>3.3 Delete rules

To delete a rule, click on the "Delete icon" of the respective rule. The priority of the remaining rules will then be updated automatically.

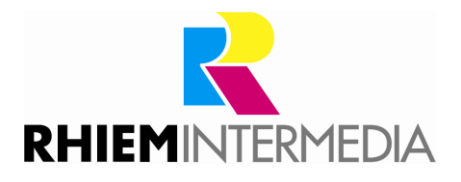

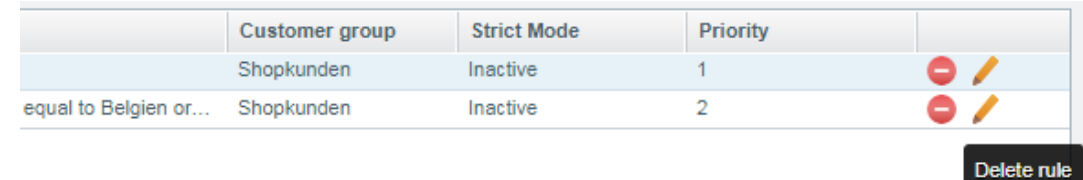

#### <span id="page-5-0"></span>3.4 Edit rules

To edit a rule, click on the "pen icon" of the respective rule. The rule is then loaded into the mask and can be edited.

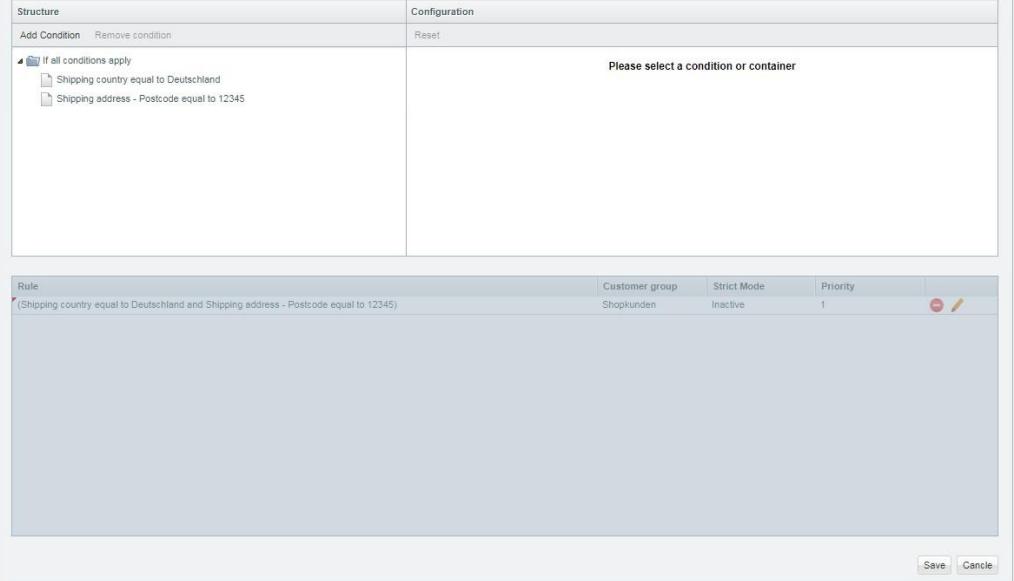

# <span id="page-5-1"></span>**4 Support**

Do you have any questions or would you like to customize this plug-in to your individual requirements?

Please use the Shopware plug-in support function in yo[ur Shopware Account](https://account.shopware.com/) [.](https://account.shopware.com/)

Do you need help meeting your Shopware requirements? Please use our contact form at [https://rhiem.com/en/contact,](https://rhiem.com/en/contact) or send us an email at: shopware@rhiem.com.

We look forward to hearing from you!

#### <span id="page-5-2"></span>**5 License Agreement**

Please note our license agreement[:](https://rhiem.com/license-agreement.pdf) <https://rhiem-intermedia.de/license-agreement>

By using our plugin you confirm that you have read the license agreement and agree with it.

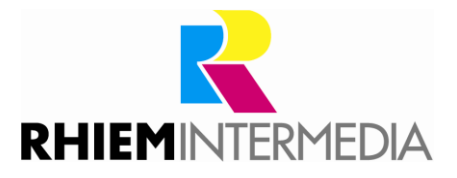